Instructions for making a poster for Scholarship Week:

.

<u> Albanya a San</u>

**Without Quick Guides** 

,,,,,,, 8888

,,,,,,,

- Choose a template to use from [https://www.posterpresentations.com/free-poster](https://www.posterpresentations.com/free-poster-templates.html)[templates.html](https://www.posterpresentations.com/free-poster-templates.html) and open it in PowerPoint
	- o 36x48 and 36x56 are good size choices
- Edit and customize the template with your project information
	- o Be sure to add the Monmouth University Scholarship Week logo!
- When finished, you can hide the guides on the sides of the poster:
	- o To hide the guides, click on the Home tab (top of the screen)

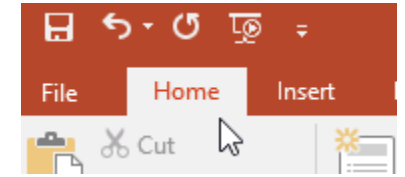

. o Then click on the Layout button below to see the available layouts

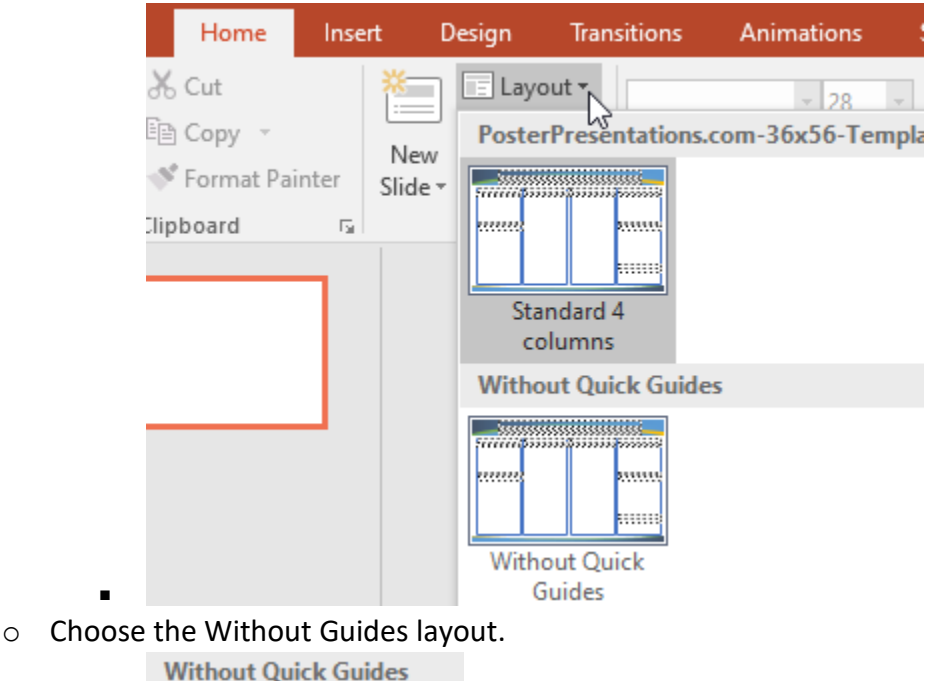

## **Adding a Voiceover (optional)**

- After your poster is finished, you can then record a Voiceover for the poster when it's being viewed. Instructions for recording a voice over are provided here:
	- o Voice over via PowerPoint[: https://www.lifewire.com/how-to-record-voiceover](https://www.lifewire.com/how-to-record-voiceover-powerpoint-4173784)[powerpoint-4173784](https://www.lifewire.com/how-to-record-voiceover-powerpoint-4173784)

How to upload to Microsoft Teams:

• When you log into Microsoft Teams, click on the Student Scholarship Week group

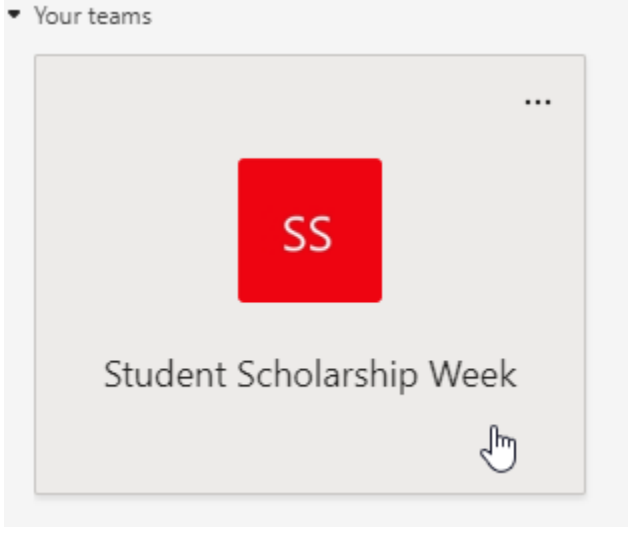

• Under the General tab, click on Files

o

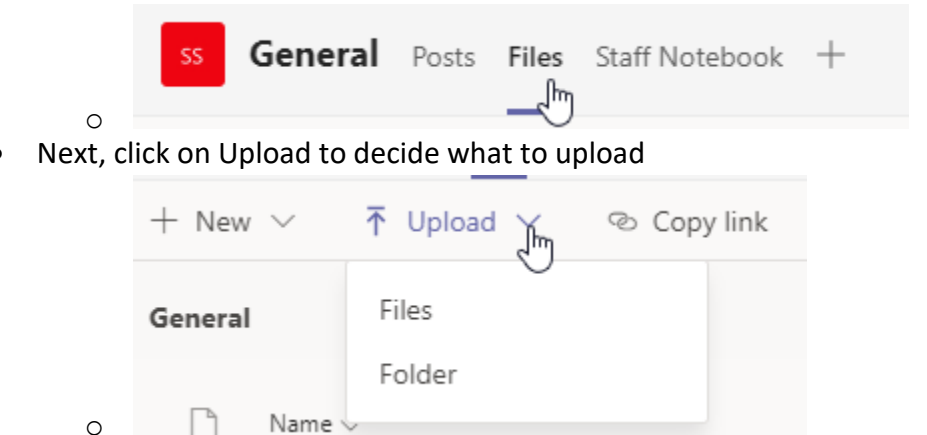

- Select Files and click on what you'd like to upload from the Directory that opens
- Click on your desired file and click Open
- The file will begin uploading, and will appear below